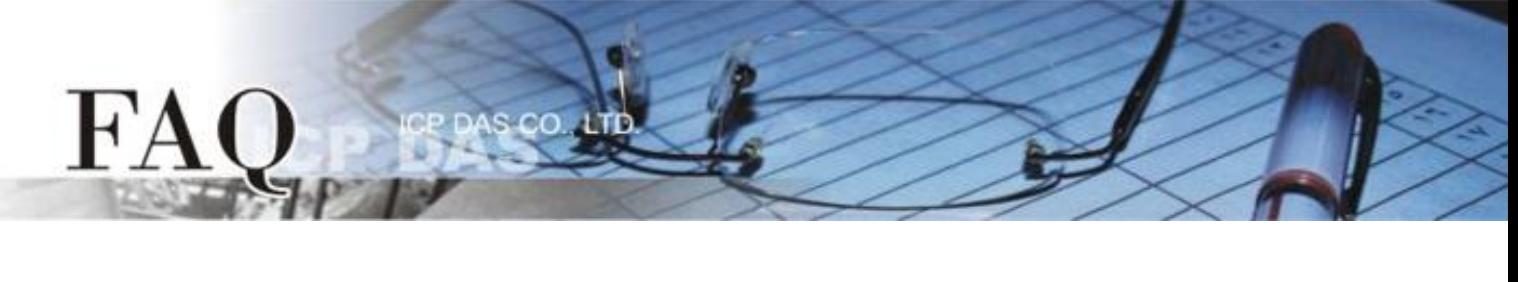

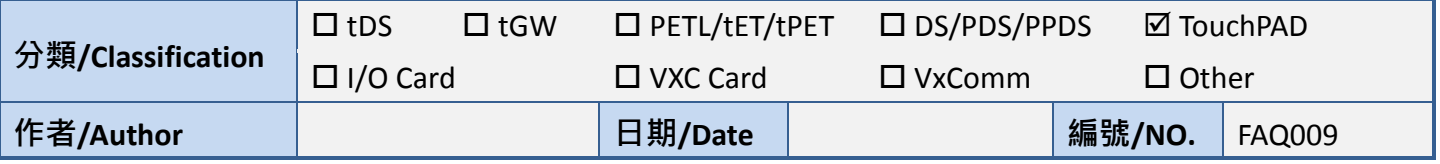

## **Q: How to import images to libraries?**

A: Right click on a drawing component (e.g., Picture) can display the popup menu on which there is an option "Add to library…". This "Add to library…" option can only import images into a library one at a time.

However, if there are a lot of files to be imported, there must be a batch file import option for convenience.

Select File menu -> Import Images to Library ->Select Files, then a "Import Images to Library" dialog displays. Simply click the "Select Files" button to select files to import. The imported files are put into the folder [Pictures] under the current project folder.

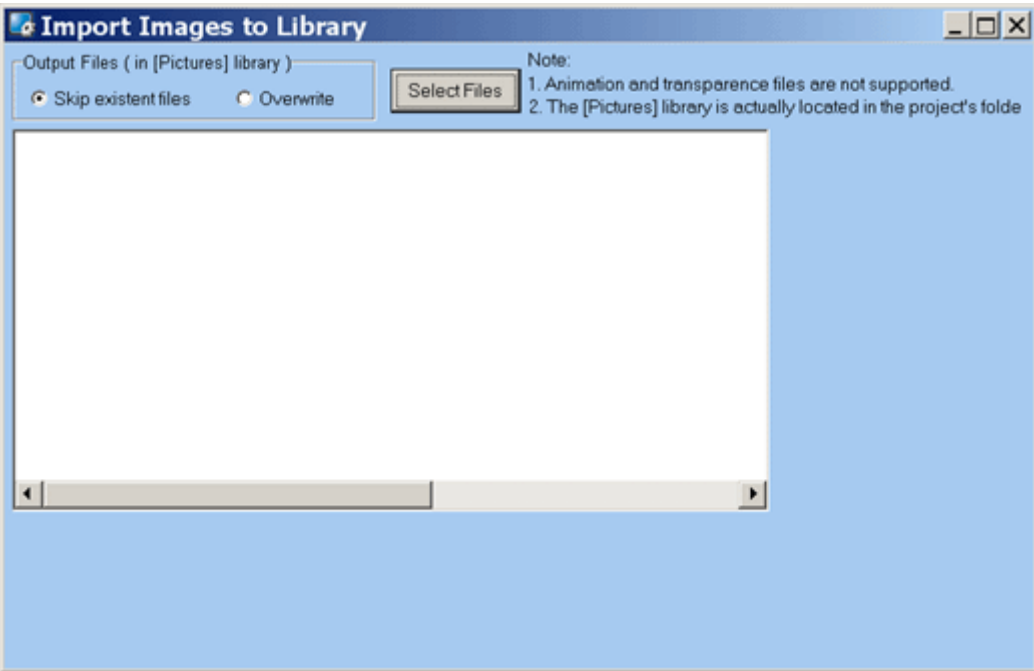